# 【WEB 会議システム(ZOOM)を利用した施設長研修受講にあたっての注意事項 前期】

Zoom にて施設長研修に受講を希望される場合は、下記についてパソコン等の設定状況を確認し、テストを行ったうえで、 受講申し込みをお願いいたします。

オンラインミーティングシステム「Zoom」(<https://zoom.us/>)を活用します。

事前に、PC(パソコン)等にアプリのインストールを各人で済ませた上でお申込みください。詳細は、【パソコン編】Zoom の 基本的な使い方をご確認ください。

### 【ミーティング参加にあたっての注意事項】

·当協会では Zoom のインストールやアカウント登録方法、接続不良についてのサポートは致しかねます。 ・受講費振込確認後、「ミーティング ID」と「パスコード」をご案内いたします。

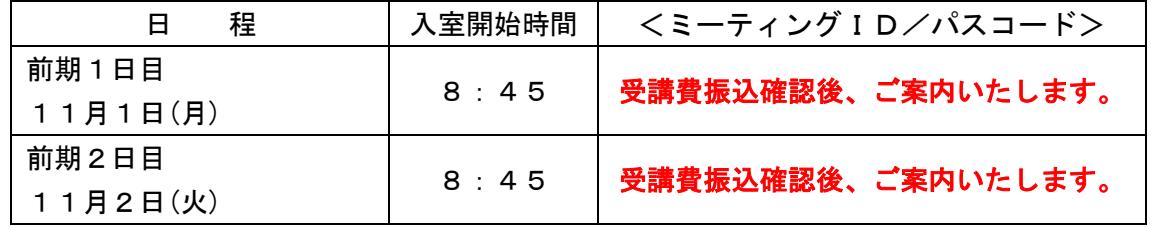

※@yurokyo.or.jp と@zoom.us からのメールが受信できるよう予め設定をお願いいたします。

・受講者同士のグループワークの時間がございますので、お一人一台(PC)の環境からご受講ください。

#### 【研修受講時の注意事項】

・ZOOMの不具合やパソコンのセキュリティの設定状況等によりミーティングルームへ入室できないケースがございますの で、ご注意ください。

・研修当日に接続の不具合があった場合、お電話での対応はできません。当日の不具合や欠席のご連絡はメール

([info@yurokyo.or.jp](mailto:info@yurokyo.or.jp))をお送りいただきますようお願いいたします。

・研修は、受講者ご本人以外受講することはできません。

・研修当日に参加者の通信環境にて接続の不具合が発生した際は、原則1講義につき 20 分以上参加できなかった場合 には、未受講として取り扱いますので、ご注意ください。

・研修当日は、入室開始時間の 8:45 以降、Zoom のアプリを立ち上げ、「ミーティング ID」と「パスコード」を入力してご受講 ください。1日目と2日目で、「ミーティング ID」と「パスコード」が異なりますので、ご注意ください。

- ・9:15 までに入室できるよう、時間に余裕をもって準備を開始してください。
- ・入室時に氏名を「グループ名 氏名 法人名」(例 A有料 太郎 (株)有老協 ※グループ名は当協会からご案内いたし ます)とし、待機室で待機してください。入室時の氏名が上記となっていない場合、待機室から研修参加への許可を行う ことができません。

・研修時は、画面の共有機能で、資料と講師を表示します。レジュメを事前送付いたしますので、お手元にご用意ください。

- ・講義のレコーディング(録音・録画)は禁止しておりますので、ご了承ください。
- ・ミュートとビデオ機能以外は使用しないでください(講義によってはブレイクアウトルーム機能を使用する予定です。)
- ・ビデオを ON にし、お顔出しでの受講をお願いします。表示いただけない場合、受講をご遠慮いただきます。
- ・休憩中はビデオを OFF にしていただいて結構です。研修が開始しましたら、必ずビデオを ON にしてください。
- ・ミーティングから退室し、再入室する場合は、ホスト(有老協)からの承認が必要となりますのでご注意ください。
- ・ホストからの指示がない限り、ミュートを ON にしてください。また、ホストから強制的にミュートを ON とする場合もござい ます。

参考)ビデオON・ミュートONの状態(受講中は下記の状態としてください)

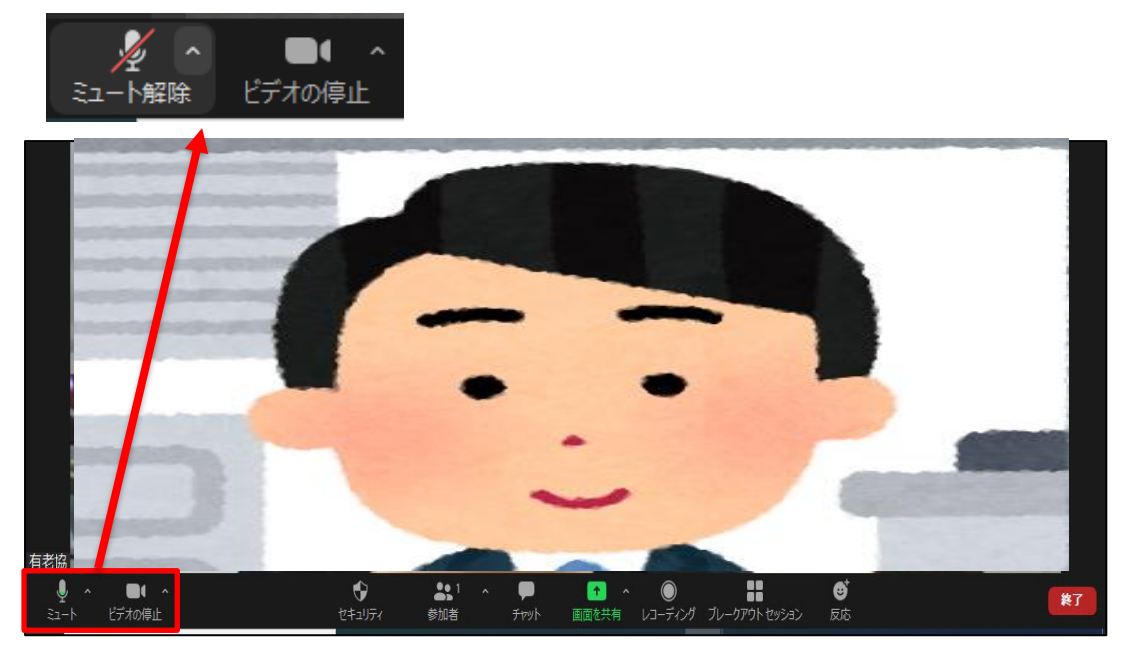

- ·グループワークを行う際には**ブレイクアウトルーム機能を使用**いたします。ホストの指示に合わせて、各グループ への移動やミュート OFF の設定をお願いいたします。ホストにて事前にグループリーダー等を決めさせていた だきますので、ご協力いただきますようお願いいたします。
- ・集合研修同様、1講義につき20分以上の遅刻や退席・途中離席があった場合は、未受講として取り扱いますので、ご注 意ください。ホスト側で、ビデオにて受講状況を確認させていただきます。
- ・集合研修同様、講演中・講演後の講師への質問は受け付けておりませんので、ご了承ください。

#### 【接続確認のご案内】

・オンラインセミナーへの受講がはじめての方、Zoom への接続が不安な方は、事前の接続確認をおすすめします。

- ・入室はできませんが、Zoom のアプリを立ち上げ、「ミーティング ID」と「パスコード」を入力いただければ、「待機室」までの 接続が可能です。施設長研修のタイトルが表示されていれば、接続成功です。ご自身の都合が良い時に、事前接続を お試しください。
- ・事前に接続テスト日を設け、接続状況について確認を行います(受講は任意です)。事務局員が待機し、実際に入室する ところまでお試しいただきます。スムーズに入室できれば、5分程度で終了となります。下記に接続テスト日をご案内い たしますので、ご都合の良い時間内で接続をお試しください。
- <接続確認日>※接続テスト時は11月1日(月)1日目の「ミーティング ID」と「パスコード」を入力してください。 10/25(月) 11:00~11:30
- ※上記日程でご都合がつかない場合は、個別に対応いたしますので、当協会までご連絡いただきますようお願いいたしま す。

#### 【PC(パソコン)の必要スペック】

MicrosoftWindows7 以降、もしくは MacOS 10.7 以降を搭載の Mac OSX、メモリ4G 以上、64 ビット対応 Intel デュアルコ アプロセッサー(推奨:Intel Core i3 または i5 または i7、あるいはそれと同等のプロセッサー)の PC(パソコン)をご用意く ださい。

### 【必要な通信環境】

快適にご受講いただくために、ネットワークの速度が最低10Mbps、推奨20Mbps以上の Wi-Fi 環境が必要となります。ネ ットワークの速度確認は以下 URL より調べることが可能です。 <https://fast.com/ja/>

## 【トラブルシューティング】

## ・ハウリングの対処法

同じ部屋で 2 台以上同時にZoom に参加しているデバイスがあると、お互い音を拾いあってハウリングする事があります。 その際は、イヤホンマイクを利用する、音を拾わない距離に移動する、片方のマイク・スピーカーをオフにする、また片方の 音量をゼロにする事で対処できます。

### ・Zoom が落ちた、途切れた場合の対処法

Zoom が落ちた、途切れた場合の対処法は、もう 1 度発行されたURLをクリックして同じところから入る事で、再度同じミー ティングに参加する事ができます。

### ・声が聞こえない

いくつかの原因が考えられます。

- ・マイクがオフ(ミュート)になっていないかを確認
- ・Zoom に入るとき、「コンピューターで「オーディオに参加」を選んでいるかを確認
- ・携帯やタブレットの設定からZoom アプリのマイク設定がオフになっているかを確認
- ・スピーカーのボリュームを確認
- ・マイクなしのイヤホンを接続していないかを確認

## [Zoom](https://support.zoom.us/hc/ja/articles/115002262083-%E3%83%9F%E3%83%BC%E3%83%86%E3%82%A3%E3%83%B3%E3%82%B0%E3%81%AB%E5%8F%82%E5%8A%A0%E3%81%99%E3%82%8B%E5%89%8D%E3%81%AB%E3%83%86%E3%82%B9%E3%83%88%E3%81%99%E3%82%8B%E3%81%AB%E3%81%AF%E3%81%A9%E3%81%86%E3%81%99%E3%82%8C%E3%81%B0%E3%82%88%E3%81%84%E3%81%A7%E3%81%99%E3%81%8B-) 公式ヘルプ (ミーティングのテスト) (リンク)

受講中にトラブルになると、対処に時間がかかってしまうので、必ず事前にマイクやスピーカーのテストをしてください。

## 【パソコン編】Zoom の基本的な使い方

### ①PC で Zoom ミーティングをするのに必要な機材とは

PC(パソコン)や Mac で Zoom を使って Web 会議を受講するには PC(パソコン)や Mac の他にいくつか必要な機材(機能)が 必要です。それは

#### •マイク

•カメラ

## •スピーカー

この 3 つです。しかしこれらは PC(パソコン)や Mac に内蔵されているのであれば、新しく購入する必要はありません。な お、PC(パソコン)や Mac にて、マイク・カメラ・スピーカーが接続され、システム設定で正常に認識されているか、事前にテ ストをお願いいたします。

## ②Zoom の基本的な使い方。まずはインストールを行おう

PC(パソコン)に Zoom のデスクトップアプリをダウンロードしましょう。

## Step1.Zoom を PC(パソコン)にダウンロードする

Zoom のデスクトップアプリケーションをダウンロードするには公式サイトから行います。では Zoom のデスクトップアプリを ダウンロードする方法ですが、まずは Zoom の公式サイトの右上のボタン「サインアップ」をクリックしましょう。あとはガイド に従って手順を進めていきます。

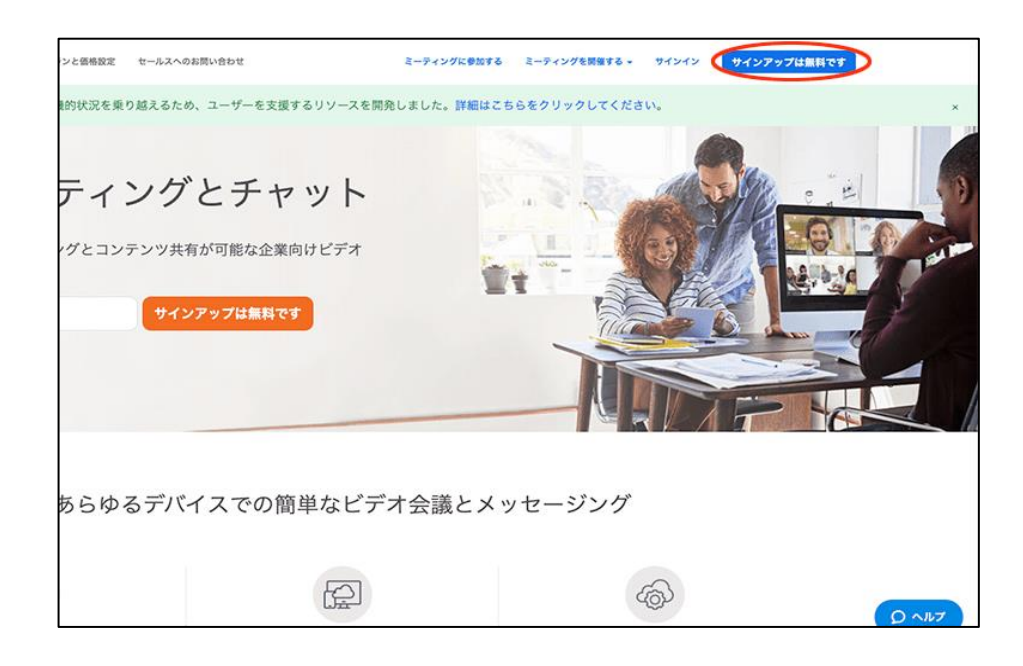

1.Zoom に使用する Email を入力し「サインアップ」ボタンをクリック 2.確認画面が出るので、問題なければ「サインアップ」をクリック 3."案内メールを送信しました"となるので、登録した Email を確認 4.確認メールの中に「有効化する」という青いボタンがあるのでこちらもクリック 5.すると登録者の姓名、パスワードを入力する画面があるので、こちらを入力しオレンジ色のボタンを押す 6.「他の人を Zoom に招待しますか?」と尋ねられるので、「スキップ」ボタンを選択しましょう 7.この後に Zoom のダウンロードボタンが表示されるので、クリックするとダウンロードが開始されます

### Step2.PC(パソコン)にインストールできたなのなら立ち上げてみよう

PC(パソコン)に Zoom をインストール完了したら、立ち上げてみましょう。Windows の PC(パソコン)であればインストール 後、デスクトップ画面に Zoom のデスクトップアプリのアイコンが表示されるので、そちらをダブルクリックしてください。もし デスクトップ画面にアイコンが見つからないのであれば、メニューボタンで Zoom と入力し、検索すると良いでしょう。

## Step3.Zoom が立ち上がったなら、サインインしましょう

Zoom の画面が立ち上がったのなら、まずはサインイン(ログイン)してみましょう。サインインに必要な情報は先ほど登録し た Email とパスワードです。無事にサインインできれば、Zoom でミーティングを開催したり、受講する準備は完了です。

### ③ミーティングに PC(パソコン)や Mac から受講するための使い方

次は逆に開かれているミーティングに受講者として受講する方法を見ていきましょう。 Zoom ミーティングに受講するのであれば、Zoom をダウンロードしなくても PC ブラウザ(Chrome や Firefox など)から行う 方法もありますが、Zoom をダウンロードして PC にインストールした方が簡単に使用できます。ぜひインストールして使う 方法をおすすめします。

1.Zoom 受講者には先ほどのホスト側から招待 URL や招待メールが届く ※1 2.招待 URL をクリック 3.すでに Zoom をダウンロードし、インストールが完了していれば Zoom のアプリが起動し画面表示されます 4.その際に、ビデオをオンにするか、オフにして受講するかを尋ねられるので選ぶ 5.音声も"どのように音声会議に受講しますか " と尋ねられるので「コンピューターオーディオに受講する」を選択

# 【アプリから入室する場合】

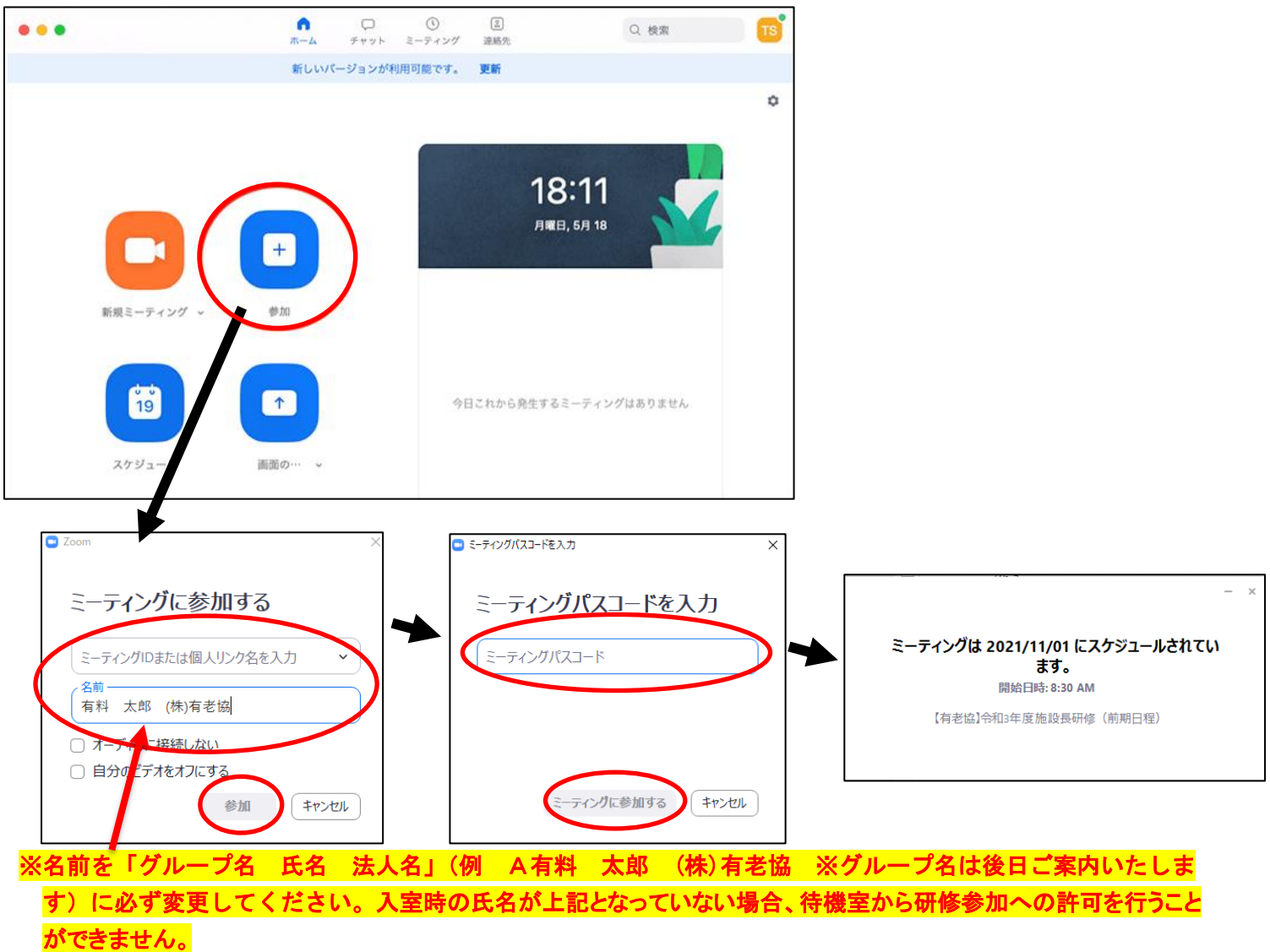

## 【URLから入室する場合】

受講費振込確認後、ホストより下記のメールが送信されます。

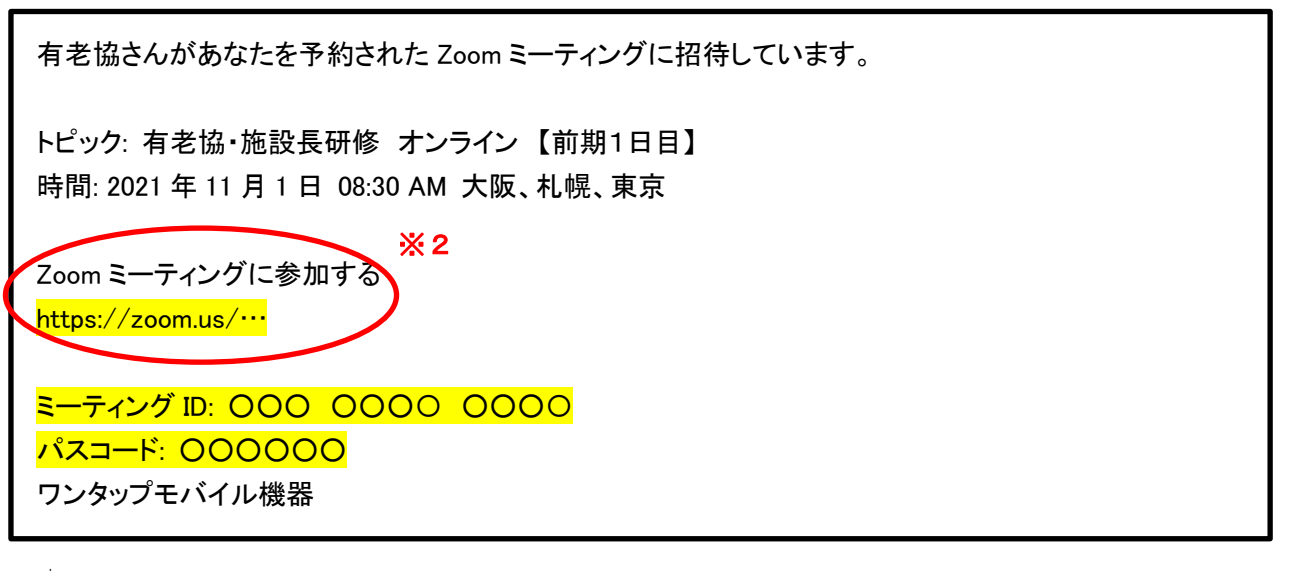

↓

※2 「Zoom ミーティングに参加する」の下部URLをクリックし、「ZoomMeetings を開く」をクリックする。 ↓

# 待機室へ案内されますので、そのままお待ちください。 ミーティングID・開始時刻・日付の確認をお願いいたします。

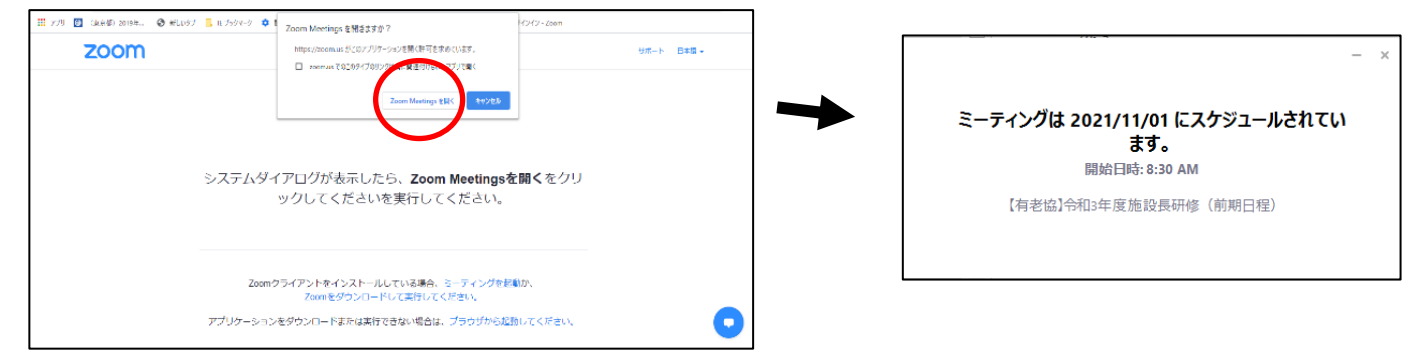

## 【入室後に名前を変更する方法】

画面下の「参加者」をクリックすると画面右側に参加者一覧が表示されるので、自分の名前にカーソルを合わせて「詳細」 →「名前の変更」の順にクリックしてください。

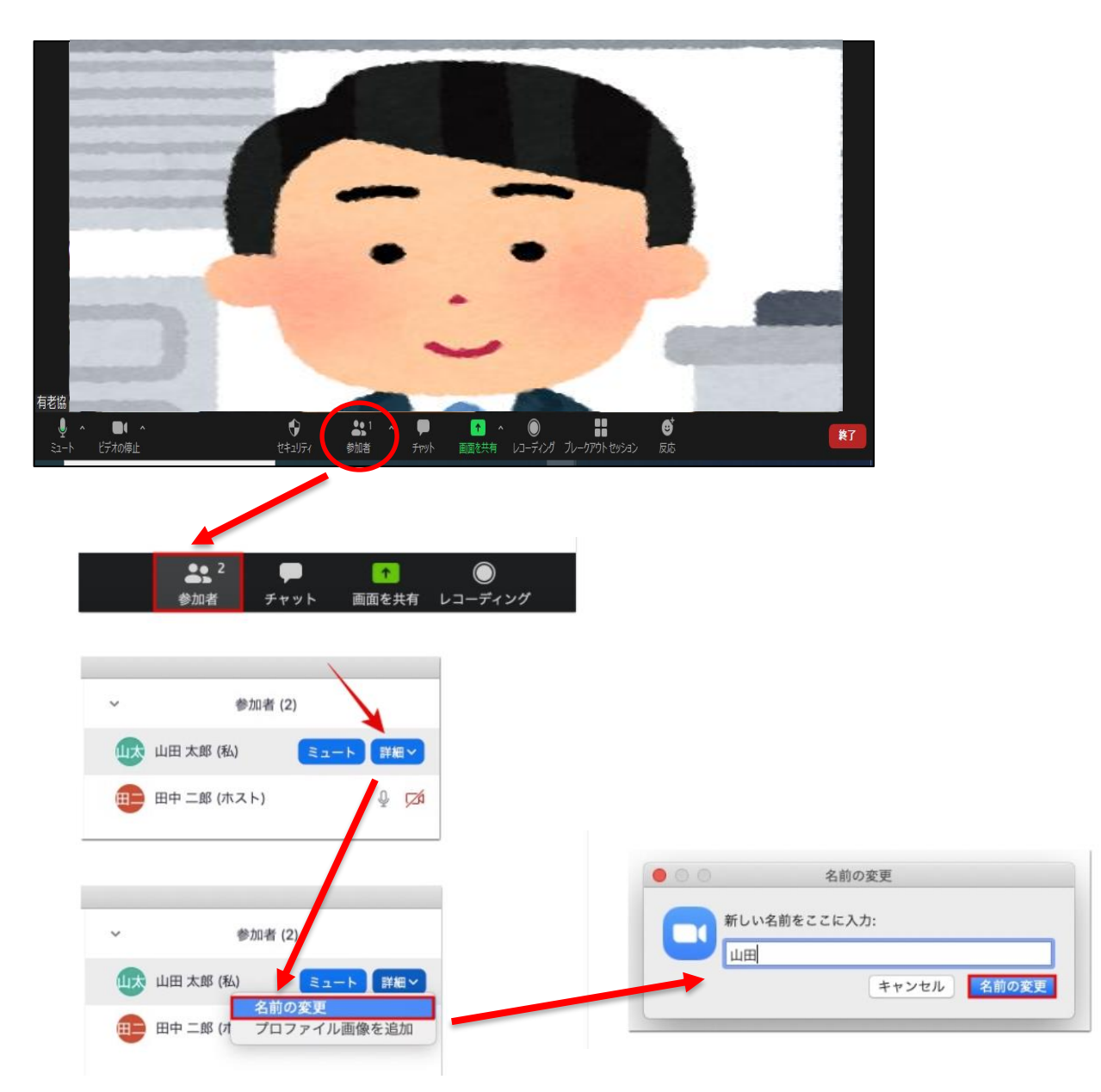

新しい名前を入力して「名前の変更」をクリックで変更完了です。 名前を「グループ名 氏名 法人名」(例 A有料 太郎 (株)有老協 ※グループ名は後日ご案内いたします) に必ず変更してください。